## **Ordering Instructions**

#### **Statewide Contract –TRAVEL21**

#### **Ordering Requirements- N/A**

**Special Instructions-**N/A

**Approvals Required -** Prior internal agency approval is required for all business-related travel.

**Agency and/or Vendor Contact Information:**

Greg Clay– Assistant Purchasing Director WVSASP - Purchasing Division 304-356-2425 Email: Gregory.C.Clay@wv.gov

National Travel Jill Robinson 304-357-0830/800-262-4054 Email: Jillr@nationaltravel.com

See the **List of Buyer Assignments** located at the Purchasing Division website (Agency Resource Center) for the centralized buyer assigned to this contract.

**Type of Delivery Order -**None

#### **How to submit the completed order to the Vendor**

For Agencies using the wvOASIS E-Travel Management System:

1. Follow instruction on the attached Quick Reference Guide to login to MyApps and use the E-Travel Management Systems link to the online booking tool.

For Agencies **NOT** using the wvOASIS E-Travel Management System:

1. Email pcard\_travel@wvsao.gov for instruction on accessing and creating a user ID in the open booking tool (\$7.00 fee) or

2. Call vendor (National Travel) at 304-357-0801 and ask to speak to a 'state' agent (\$28.00 fee).

**POLITICAL SUBDIVISIONS:** Contact vendor to confirm that contract pricing is available.

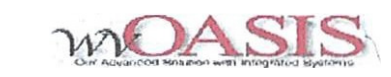

## ETravelManagement System Quick Start Guide to the Expense Tool(ESS)

#### Login

- ./ Login to myApps V2 using your emal and password credentials
- ./ Select the Employee Self Service (ESS) icon
- ./ Select 'My Info" tab on the left
- ./ Select"My Travel"tab from the top right

#### Create an Expense Report (TRER)

- ./ Click on Create New Expense Report button.
- ./ Complete/update the GeneralInformation tab (Trip Name, Purpose of Trip, Destination, Travel Start and End Date, and Travel Type)
- ./ Complete/update the Trip Details tab (Transaction Date, Expense Type, Authorized Expenses, and Payment Method)
- ./ For Per Diem relatedexpenses (meals and lodging) add a trip detailline and refer to the Complete the Per Diem Page instructions.
- ./ For Mileage related expenses add a trip detail line and refer to the Complete the Mileage Page instructions.
- ./ Save/Submit Travel Expense Report Document

\*"NOTE:All expenses paid by P-Card must have associated Transaction ID Number on the Trip Details.

..NOTE: When creating a TRER with an approved TRAUTH, use the Create Expense Report Icon associated with the<br>———————————————————— TRAUTH

#### Create a TravelAuthorization (TRAUTH)(No Onilne Booking)

- ./ Click on Create TravelAuthorization button.
- ./ Complete the Generallnfonnation tab (Trip Name, Purpose of Trip, Destination(or Multi-Segment Trip), TravelStart Date,TravelEnd Date,and Travel Type)
- ./ Complete the Trip Details page (Transaction Date, Expense Type, Authorized Expenses, and Payment Method)
- ./ For Per Diem related expenses (meals and lodging) add a trip detail line and refer to the Complete the Per Diem Page instructions.
- ./ For Mileage related expenses add a trip detail line and refer to the Complete the Mileage Page instructions.
- ./ Save/Submit the TravelAuthorization

\*\*NOTE:Request advances for Meals or Mileage,by entering an amount in the Requested Advances field.

Create a TravelAuthorization (TRAUTH)(With Online Booking)

#### Select Itinerary

- ./ Click on Book a Trip button to access booking tool.
- ./ Follow the How to Create and Book a Trip instructions.

## Complete Travel Authorization

- ./ Click on Modify button for Draft TRAUTH created by the booking tool.
- ./ Complete the Trip Details page (Transaction Date, Expense Type, AuthorizedExpenses, and Payment Method) and refer to Create a TravelAuthorization (no online booking) Instructions.
- ./ Save/Submit the TravelAuthorization.

\*\*NOTE: You must edit any Lodging expense by clicking the Generate Per Diem Lines icon and enter the room rate in the Claimed Amount field. After the room rate has been entered, you will have to click Calculate Per Diem and then Back to Trip Details.

#### Purchase Itinerary

 ./ Follow instructions for Purchasing the Trip from theQuick Start Guide to the Booking Tool.

## Upload Receipts

- ./ Select the appropriate expense type on Trip Details.
- ./ Click Browse button (Under the Attach a Receipt icon)
- ./ Select the appropriate receipt from your desktop folders, ensuring it is legible.
- ./ Click Open or Double click

...NOTE: recepts can be any file type but must be smaller than 2MB. Legibliity should be verified before submission.

## Complete the Mileage Page

- ./ Select the Mileage expense type from the grid on the Trip Details page
- ./ Click the Mileage icon
- ./ Enter! the Date and Start and End Location
- ./ Click Calculate Milleage

..NOTE: Start and End Locations can be entered as City, ST or the Physical Address of a location for a more precise calculation.

 \*\*NOTE:Round Trip indicator can only be used when no other mileage took place.

\*\*NOTE:If the Mileage distance field is more than the Calculated Mileage field an explanation must be provided.

# Complete the Per Diem Page

- ./ Select a Per Diem related Expense Type (Meals or Lodging)
- ./ Click Generate Per Diem Lines icon
- ./ Click Calculate Per Diem
- ./ Click Back to Trip Details

\*NOTE: Claimed Amount must be entered for Actual Meals or Lodging expense Types.

## Completing Documents by Proxy

#### Proxy in ESS

 ./ Select Employee Proxy fro m drop down list before beginning.Proceed with all previous instructions.

### Proxy in Booking Tool

- ./ Click Book a Trp and navigate to booking tool.
- ./ Scroll over Traveler field (top of page) and select desired user or click on user Select Another User
- ./ Enter the search criteria for desired traveler.
- ./ Select the desired traveler andProceed with all previous instructions

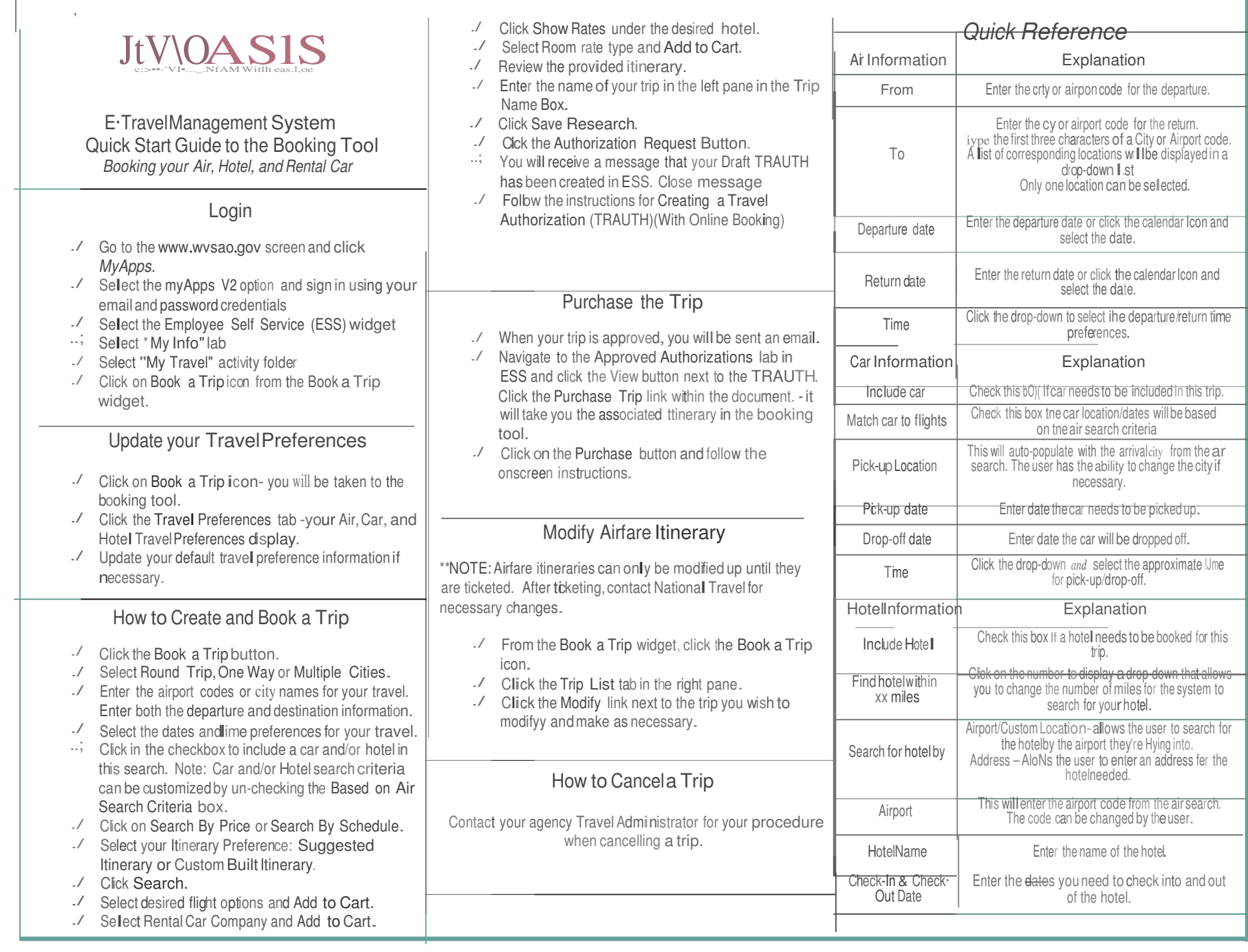